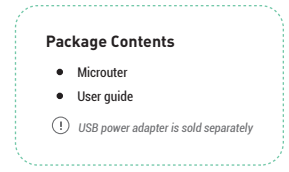

# $GL \cdot \widehat{I}$ Net microuter

### **GL-USB150 WIRELESS ROUTER USER GUIDE**

*ver. 20170704.1*

## <sup>1</sup> **HARDWARE**

### **Repair / Reset**

If you cannot access the web-based setup page or cannot connect to the router, you can use a pin to press the *Reset* button:

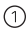

Press and hold for *3 seconds* then release to repair your network.

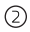

Press and hold for *10 seconds* then release to reset the router to factory settings. All user data will be cleared.

USB 2.0 to Ethernet

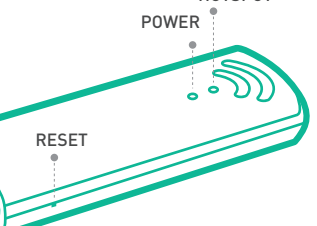

**HOTSPOT** 

### **SETTING UP**

## **MICFOUTEF** with Power Bank

### **1** Plug into your power bank **P** Connect via Wi-Fi **C** Set up your Microuter **C** Share the network

When powered up, your Microuter will broadcast a Wi-Fi signal with the SSID: *GL-USB150-xxx*.

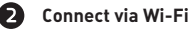

Search for the SSID and connect to it.

### **Connect via Wi-Fi** 3 **Set up your Microuter**

Visit *http://192.168.8.1* in your browser to begin setting up your router; start by choosing your preferred language.

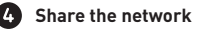

Set up the Internet (see *Internet Setting*) and share the network.

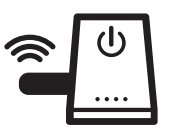

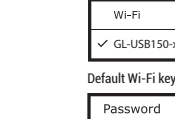

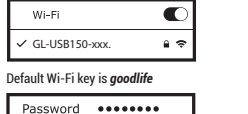

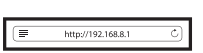

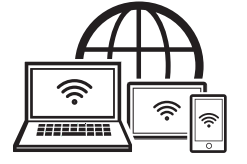

# **MICFOUTEF** with Laptop

**1** Disable your laptop's Wi-Fi **2** 

Disable the internal wireless adapter of your laptop.

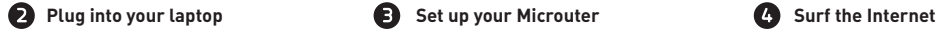

Microuter will create a wired network in your laptop. It needs around 40 seconds to boot up.

Visit *http://192.168.8.1* in your browser to begin setting up your router; start by choosing your preferred language.

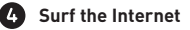

Set up the Internet (see *Internet Setting*) and surf, you can also share the network.

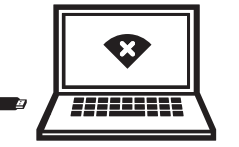

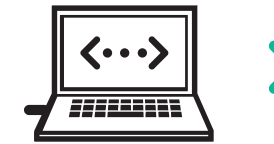

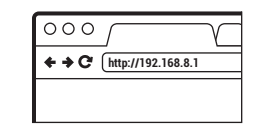

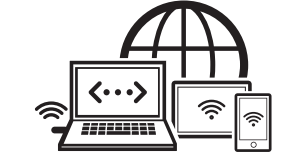

### **WEB INTERFACE**

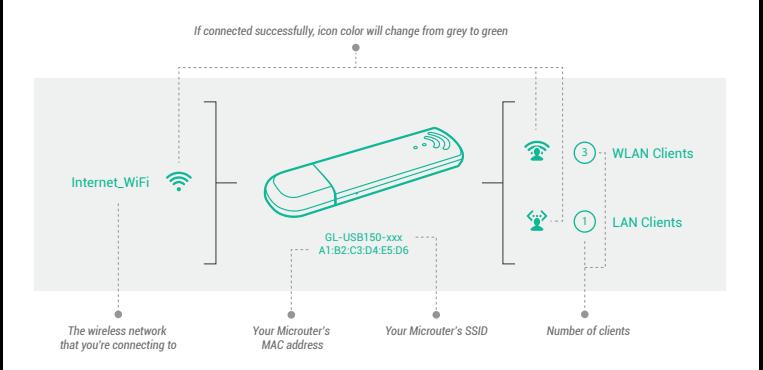

#### **INTERNET SETTING** 4

Click  $\bullet$  INTERNET to set up your Internet:

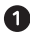

#### 1 **Scan Wi-Fi around**

On the *Internet Setting* page, you need to click *Scan* to search available Wi-Fi networks around for the first time, and then select one network from the list. Alternatively, you can pick up one from *Known Networks* that you have used before. It will automatically connect to your available known networks.

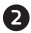

#### 2 **Join a Wi-Fi network**

After selecting a network, you might need to input password under the chosen Wi-Fi . Click *Join* to connect.

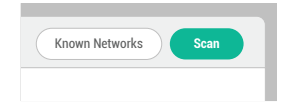

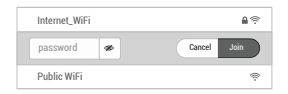

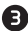

#### **Connect successfully**

You will see the details of the connected network (e.g. SSID, IP, Gateway, DNS) if the connection succeeds. Otherwise, you might need to *Rescan* and choose another network.

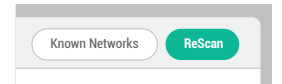

### **HOTSPOT SETTING**

 $Click \quad \widehat{\mathcal{F}}$  HOTSPOT to set up your hotspot:

On the *Hotspot Setting* page, you can change your *Wi-Fi Name (SSID)* and *Wi-Fi Key* to increase the security of your Microuter. New changes will be in effect after you click *Apply*.

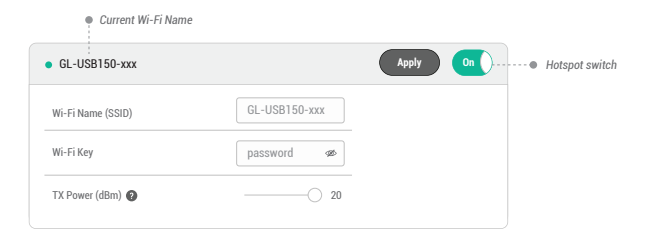

*It is NOT recommended to turn off your hotspot when you are connecting to your Microuter wirelessly. Otherwise, all wireless*   $\left( \cdot \right)$ *connections to your Microuter will be cut off immediately. To use the hotspot again, you can plug your Microuter into a computer and turn on the hotspot, or you can repair the network (See Hardware).*

### **OPENVPN CLIENT**

This router supports OpenVPN client. Using OpenVPN will slow down your Internet speed because of data encryption. Click **::** APPLICATIONS > VPN Client to access the VPN client setting page.

The first time it will ask you to upload your OpenVPN client configuration (ovpn files). Click *Add a New VPN Configuration,* and then upload your ovpn files in the popup window. Usually, you can download it from your OpenVPN service provider's website or console. Consult your service provider for more details.

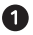

#### **Upload OpenVPN Configurations**

After uploading the files, your Microuter will check them and prompt for a description.

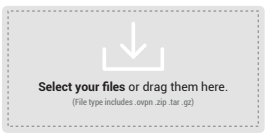

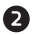

#### 2 **VPN Configuration Authentication**

If you are prompted for a username/password, or a private key passphrase, or both, the *VPN Authentication* will slide down so that you can *Submit* these information for all files you upload.

*You can repeat step 1 and 2 to upload multiple configurations.*

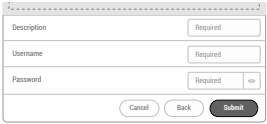

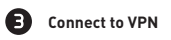

Now you can choose a configuration and click *Connect* as OpenVPN client.

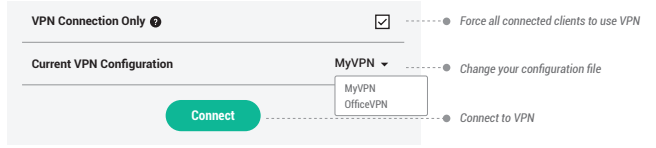

To protect against DNS leaks, you must customize your DNS servers: g*MORE SETTINGS* > *Custom DNS Server* Enable *Manual DNS Server Settings*, you can input two DNS servers.

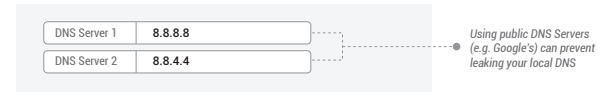

You can also enable *Override DNS Settings for All Clients*. Click *Apply* to update all your changes.

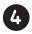

### 4 **VPN Configuration Modification**

After being uploaded successfully, the VPN configuration will be appended to the list of VPN clients. You can change its *Description* and *Server*, and then click *Apply* to confirm your changes. If you don't need a VPN client configuration anymore, click *Remove*.

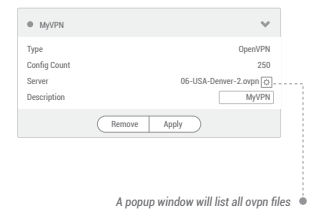

If you upload multiple ovpn files in one configuration, you can choose the default ovpn file.

Click the icon button to view a list of ovpn files under one configuration, and change the ovpn file by clicking *Select*. You can also *Remove* any individual ovpn file from the list.

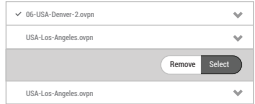

 $(2)$ To get more detailed instructions or information of compatible VPN service providers, please visit www.gl-inet.com/docs

### <sup>7</sup> **SPEC**

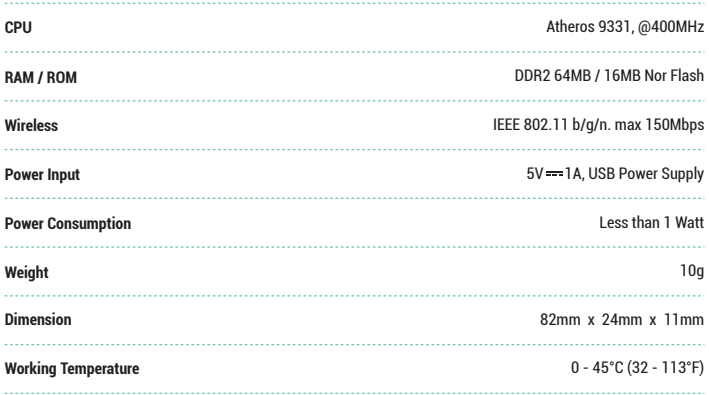

### <sup>8</sup> **SUPPORT**

#### **Warranty**

- Each router has *one-year warranty.*
- Please use standard USB power adapter, 5V/1A.  $\bullet$
- $\bullet$ Any damage to the router caused by not following the instructions will render this warranty null and void.
- Any damage to the router caused by modifying the PCB, components or case will render this warranty null and void.
- $\bullet$ Issues caused by the use of third-party firmware may not get official support from us.
- Any damage to the router caused by inappropriate use, e.g. inappropriate voltage input, high temperature, dropping in the water or on the ground will render this warranty null and void.
- Pictures on the instructions are only for reference. We reserve the right to change or modify these materials without further notice.

#### **Technical Supports & General Enquiry**

- $\bullet$ For more detailed and updated instructions, please visit our website *www.gl-inet.com/docs*
- For further questions, you can get help from the following ways:  $\bullet$ 
	- 1. Send us an email at *service@gl-inet.com*
	- 2. Open a ticket at *www.gl-inet.com/tickets*
	- 3. Ask in our forum *www.gl-inet.com/forums*
	- 4. Ask in other forums e.g. *OpenWrt, LEDE or other professional websites*

#### *Hong Kong Office Shenzhen Office*

GL Technologies (Hong Kong) Limited 210D Enterprise Place, 5W Science Park, Hong Kong

深圳市广联智通科技有限公司 深圳市宝安区石岩街道松白路创维数码大厦305-306室 ( +86-0755-86606126 )